# <span id="page-0-0"></span>Problème d'affichage de rapports ou relevés dans HEC *en ligne* lié aux bloqueurs de *pop-up*

Certains relevés (les attestations et reçus d'impôts entre autres) disponibles sur HEC en ligne refuseront parfois de s'afficher dans votre navigateur. Cette capsule décrit comment résoudre les cas causés par les outils de blocages de fenêtres intempestives (pop-up).

Cette problématique peut aussi survenir sur les navigateurs que HEC Montréal recommande d'utiliser sur HEC en ligne soit Internet Explorer 9 ou Firefox 29 ou les versions plus récentes de ces logiciels.

\*Notez que les instructions indiquées peuvent varier d'une version à l'autre des navigateurs\*

# Table des matières

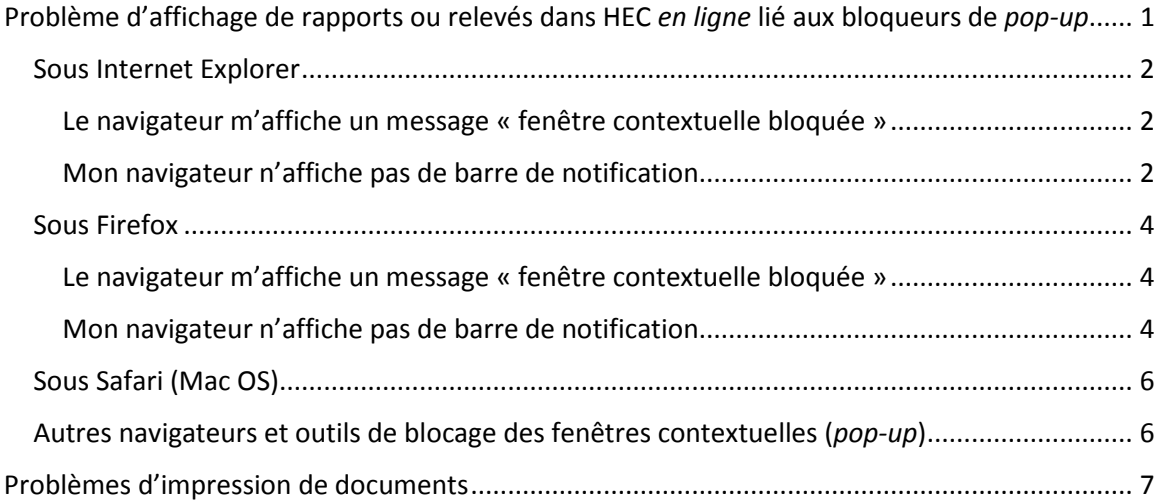

#### <span id="page-1-0"></span>Sous Internet Explorer

#### <span id="page-1-1"></span>Le navigateur m'affiche un message « fenêtre contextuelle bloquée »

Lorsque vous cliquez pour afficher le relevé voulu pour la première fois, une barre apparaîtra pour indiquer que l'ouverture d'une fenêtre a été bloquée :

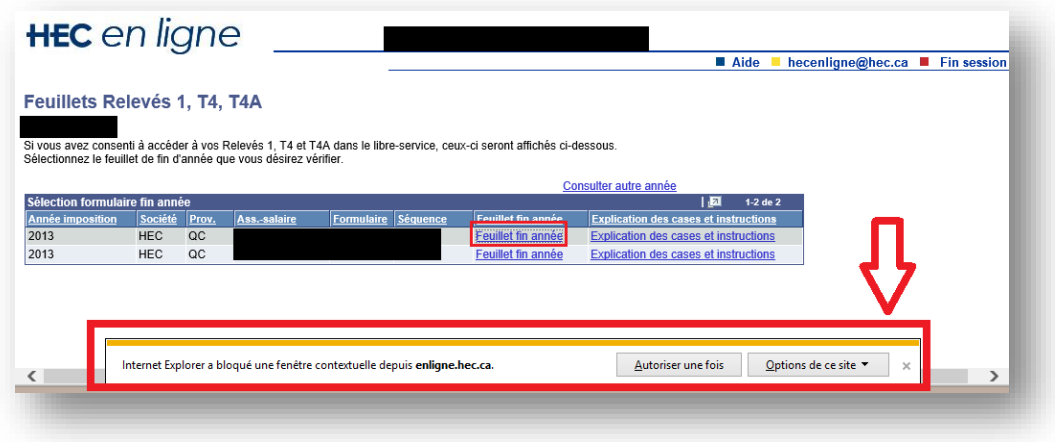

Si vous voyez cette barre, il suffit de cliquer sur « Options de ce site » puis de choisir « Toujours autoriser » :

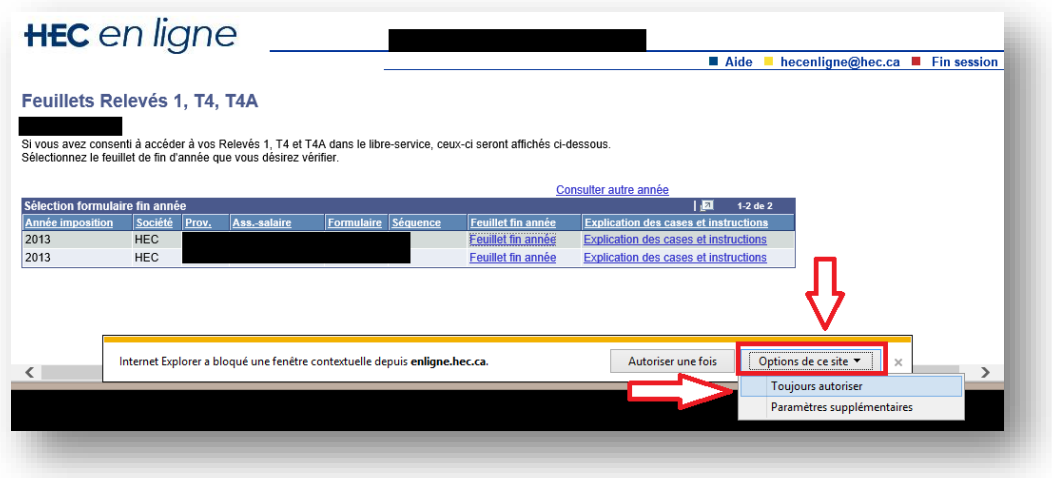

#### <span id="page-1-2"></span>Mon navigateur n'affiche pas de barre de notification

Si ce n'est pas la première fois que vous tentez d'ouvrir la page problématique, il se peut que le navigateur n'affiche plus l'avis de blocage. Dans cette situation, il faut aller changer manuellement les paramètres de sécurité.

- Ouvrir les « **options internet** » (depuis *Internet Explorer* ou depuis le *panneau de configuration*) ;
- Accéder l'onglet « **Confidentialité** »;

- Vous pouvez complètement désactiver la fonction « Bloqueur de fenêtres contextuelles » ou cliquer le bouton « **Paramètres** », inscrire « **\*.hec.ca** » et cliquer « **Ajouter** »;

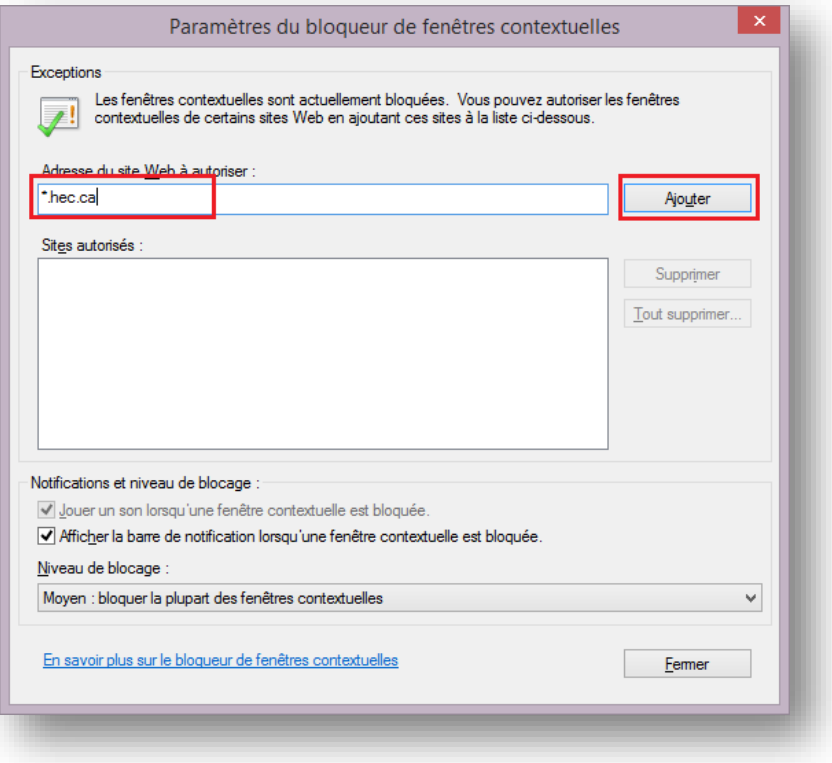

- Vous devriez maintenant voir le relevé attendu sous *Internet Explorer*!

#### <span id="page-3-0"></span>Sous Firefox

<span id="page-3-1"></span>Le navigateur m'affiche un message « fenêtre contextuelle bloquée »

Normalement, Firefox affiche un avis à chaque tentative d'ouverture d'une fenêtre popup :

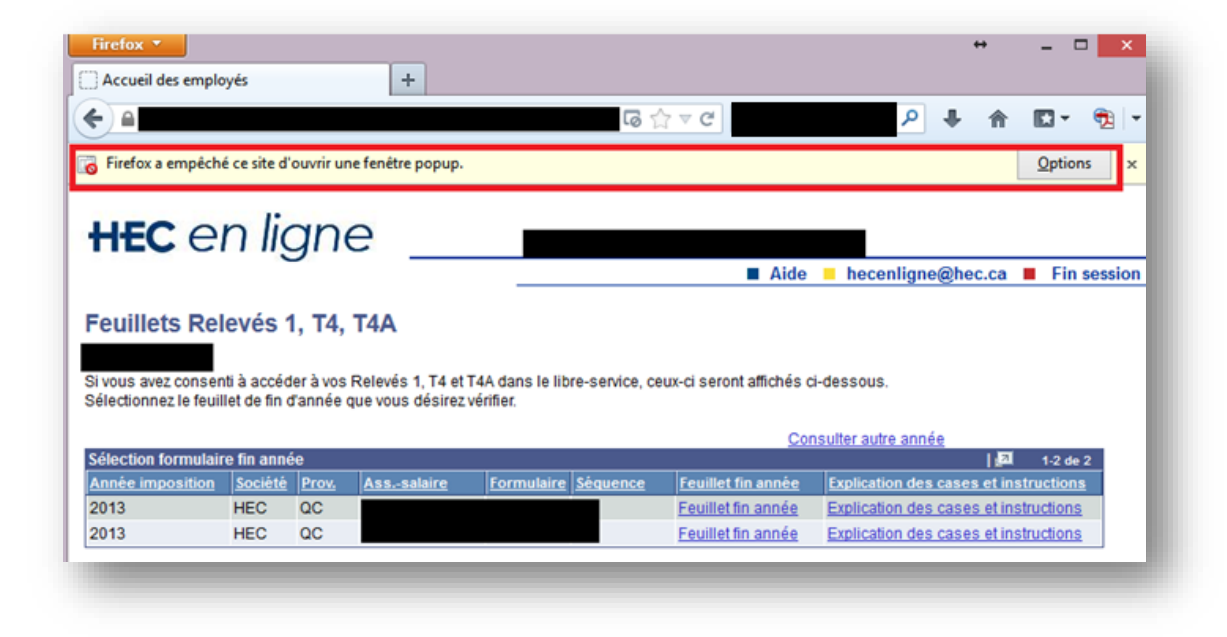

Il suffit alors de cliquer le bouton « **Options** », puis de choisir l'option « **Autoriser les popups pour enligne.hec.ca** ». Vous devriez alors pouvoir consulter le document voulu sans problème.

#### <span id="page-3-2"></span>Mon navigateur n'affiche pas de barre de notification

Selon vos paramètres, il se peut que la fenêtre popup soit bloquée mais qu'aucun avis ne l'indique. Il faut alors vérifier les paramètres du navigateur manuellement.

Accéder les options de *Firefox* :

- Cliquer sur le bouton « **Firefox** » en haut à gauche;
- Ouvrir la section « **Options** »;
- Cliquer sur « **Options** »;

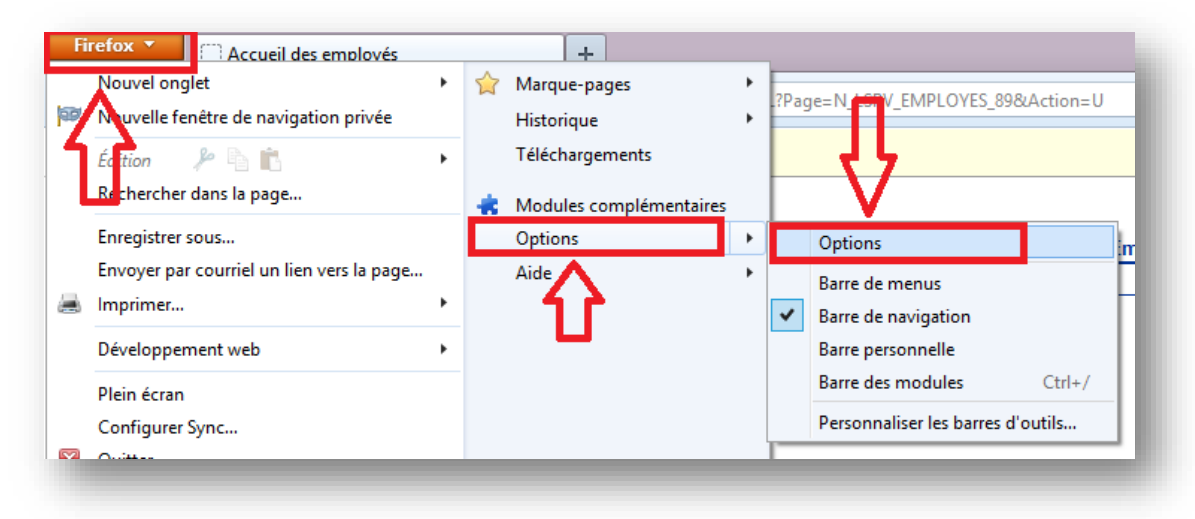

- o *\*Dans les versions plus anciennes, il faut passer par le menu « Outils », puis cliquer sur « Options » pour accéder ce même menu\**
- Sélectionner ensuite l'onglet « **Contenu** »;
- Vous pouvez maintenant complètement désactiver la fonction « Bloquer les fenêtres popup » en décochant ou cliquer sur « **Exceptions…** » pour y ajouter le site de HEC;
- Inscrire « **\*.hec.ca** » pour adresse et cliquer sur « **Autoriser** » :

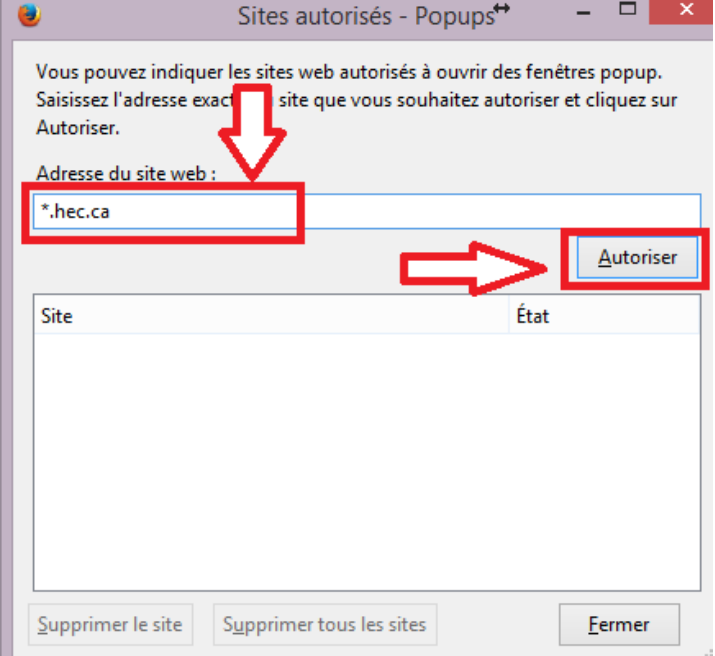

- Vous devriez maintenant pouvoir consulter le relevé requis sans problème!

### <span id="page-5-0"></span>Sous Safari (Mac OS)

*\*\*Nous déconseillons fortement l'utilisation de Safari avec les outils en ligne HEC Montréal, il est préférable d'installer la version la plus récente de Mozilla Firefox. Si vous devez absolument utiliser le navigateur Safari, les procédures ci-dessous vous sont fournies à titre informatif.\*\**

- Ouvrir l'application *Firefox;*
- Accéder le menu *Safari*, puis ouvrir les *Préférences*

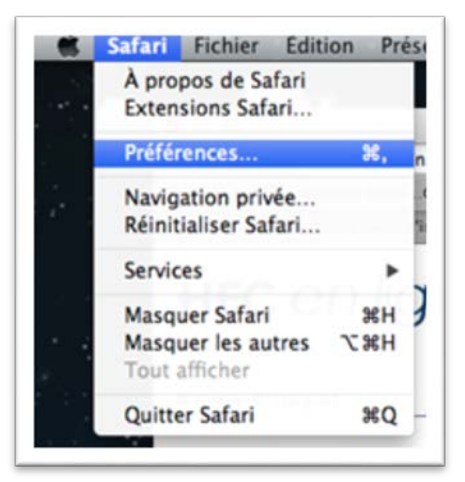

- Ouvrir l'onglet *Sécurité*;
- Décocher la case « bloquer les fenêtres surgissantes »

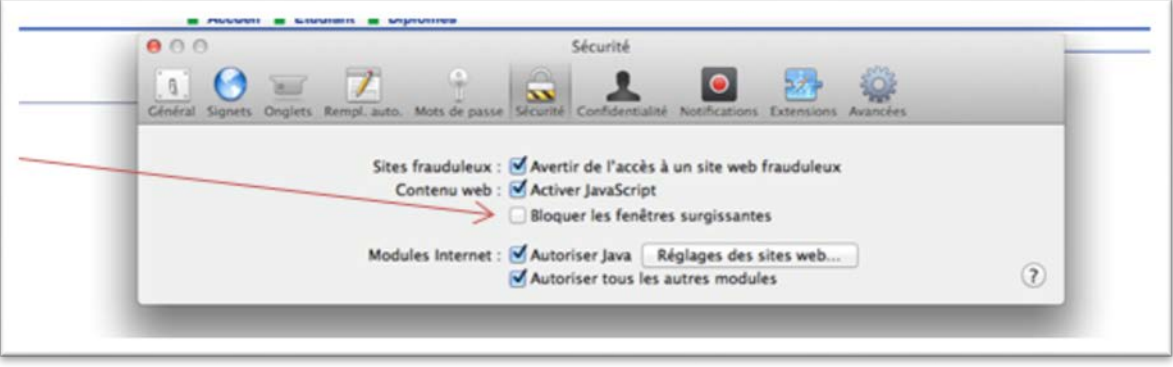

### <span id="page-5-1"></span>Autres navigateurs et outils de blocage des fenêtres contextuelles (*pop-up*)

De nombreux autres outils et navigateurs offrent ce type de fonctionnalité et bloqueront l'accès aux relevés générés par HEC *en ligne*.

Exemple :

- *Google Chrome* : offre aussi la possibilité de désactiver le bloqueur ou ajouter des exceptions (via les options avancées);

- *Google Toolbar* : cette barre d'outils affichera une notification au blocage et permet aussi d'ajouter des exceptions ou de désactiver cette fonction. Il peut parfois être plus simple de tout simplement la désinstaller (via le panneau de configuration) puisqu'elle s'installe automatiquement via la mise à jour de certains outils;
- *Yahoo Toolbar* : outil fournis gratuitement sur nombreux sites aussi. Est installé avec le bloqueur de pop-up activé par défaut.

## <span id="page-6-0"></span>Problèmes d'impression de documents

Il peut arriver que vous ayez des bandes noires lors de l'impression des documents générés sur HEC en ligne.

Nous vous recommandons tout d'abord d'utiliser le logiciel *Adobe Reader* pour consulter et imprimer les documents PDF téléchargés de HEC en ligne

Voici quelques pistes de résolution :

- Dans la fenêtre d'options d'impression, assurez-vous de cocher « choisir la source de papier selon le format »;
- Dans la fenêtre d'impression, bouton « options avancées », cocher « imprimer comme une image » ou « impression bitmap ».

Il existe d'autres raisons qui puissent empêcher votre navigateur d'afficher ou d'imprimer correctement les relevés et rapports disponibles sur HEC *en ligne*. Ce document tente de corriger des problèmes parmi les plus communs. Si vous n'arrivez toujours pas à consulter le document voulu, vous pouvez nous contacter directement : nous tenterons de vous assister du mieux de nos connaissances tout en soulignant que nous ne pouvons faire de dépannage avancé des postes de travail personnels.

Merci de votre compréhension.

--

Centre d'Assistance Technique DTI

514.340.6063 [| SOUTIEN.TI@HEC.CA](mailto:SOUTIEN.TI@HEC.CA) | 3000 Ch. de la Côte-Sainte-Catherine - 3.820